#### クラウドについて

クラウドと言ってピンと来ないかも知れませんが、Windows 8 以降(8.1,8.1 Upgrade)を利用でマイク ロソフトにアカウント登録されている方なら知らずと利用しているのが実情だと思います。 因みに、ワードやエクセルなどのマイクロソフトオフィス 2013 を利用されている場合は、保存を選 択した際に下図の表示がされると思いますが、 とあるのがマイクロソフトの提供する

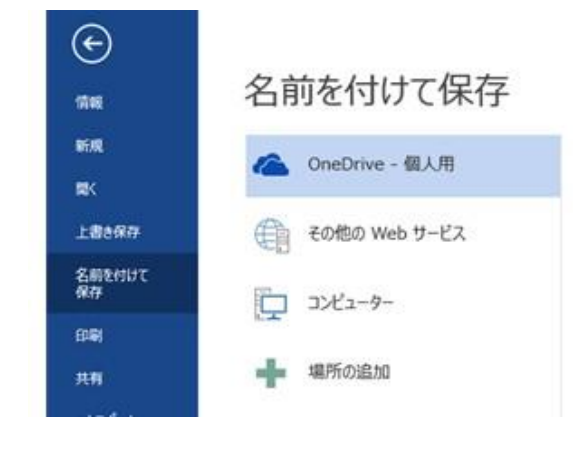

クラウドサービスです。

図にあるように雲の絵が描かれていますが、クラウド (英: cloud)とは英語で雲を表す言葉です。

最近言われているクラウドとはクラウドコンピューティン グの略した言葉です。

※マイクロソフトオフィス 2013 をインストールする際にも マイクロソフトのアカウントを取得する必要があります。

知らないうちにクラウドを利用している例(Windows 8以降)

- A) マイクロソフトアカウントで複数のパソコンへのログイン を行っていると、
	- ▶ デスクトップの背景がみんな同じになっている。
	- **>** IE のブックマーク・地図・天気・カレンダーやゲーム などの個人的に設定している情報が引き継がれる。
	- ▶ メールがどのパソコンからも読み取れる。
- B) スマホで撮った写真は OneDrive の「画像」→「カメラロ ール」にアップロード(保存)される。但し、アップロードは WiFi 接続時に行われ

※以上は同じマイクロソフトアカウントを利用している場合です。

- C) Google Chrome で Google アカウントを利用すると、
	- > Google メールの内容がどのパソコンからも読み取 れる。
	- ▶ ドライブやカレンダーなどの個人的に設定してい る情報が引き継がれる。

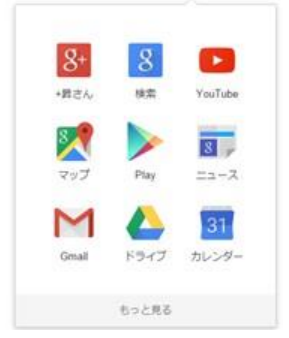

る。

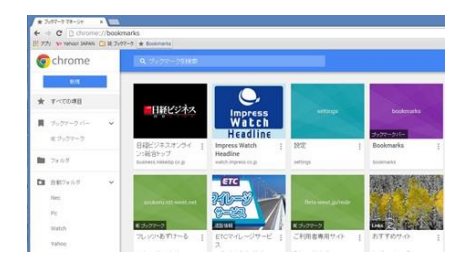

※以上は同じ Google アカウントを利用している場合です。

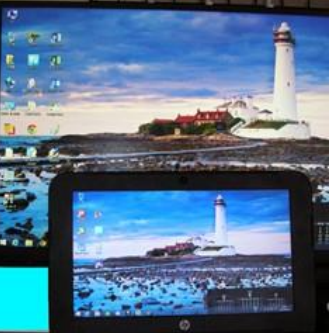

# ファイルの共有をする。

OneDrive を利用すれば大きなファイルをネット上で友達や仲間で共有する事が簡単に行えます。

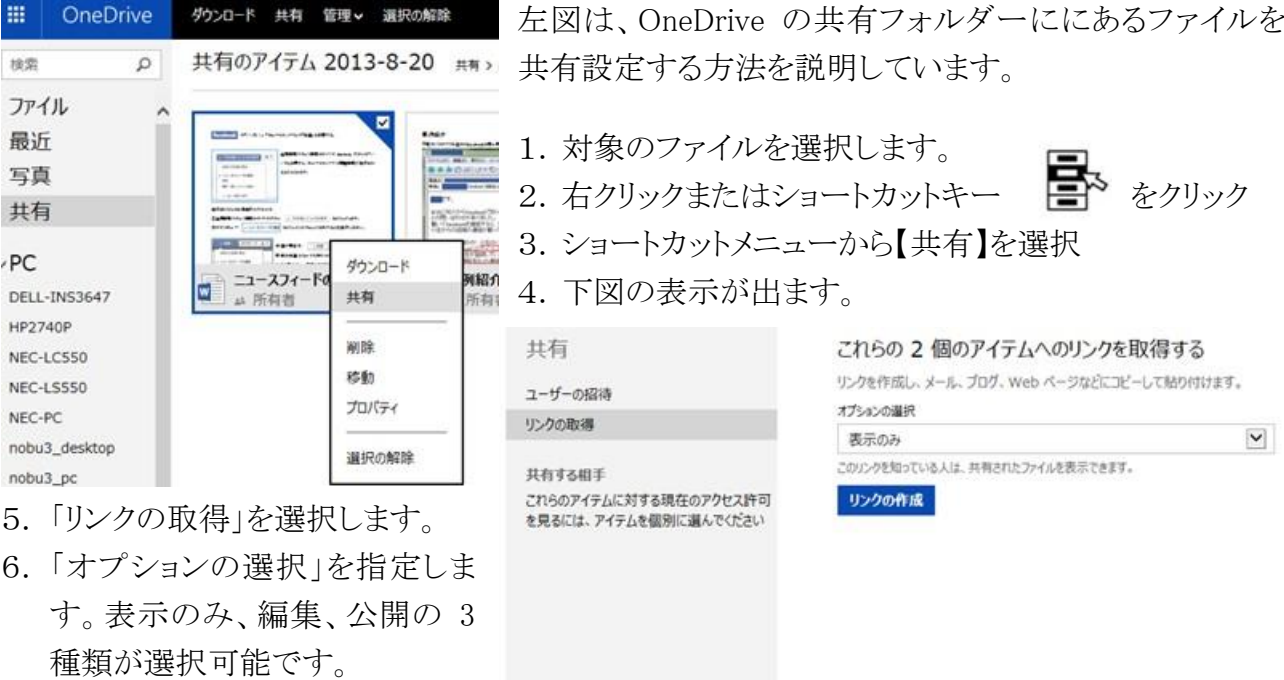

間じる

7. 【リンクの作成】をクリックします。

https://onedrive.live.com/redir?resid=D8552\*\*\*\* \*\*\*c

- 8. 上記のようなアドレスが表示されますので、メモ帳やメールの記入欄にコピーします。
- 9. コピーしたアドレスを友人や仲間に案内することでファイルの共有が可能です。

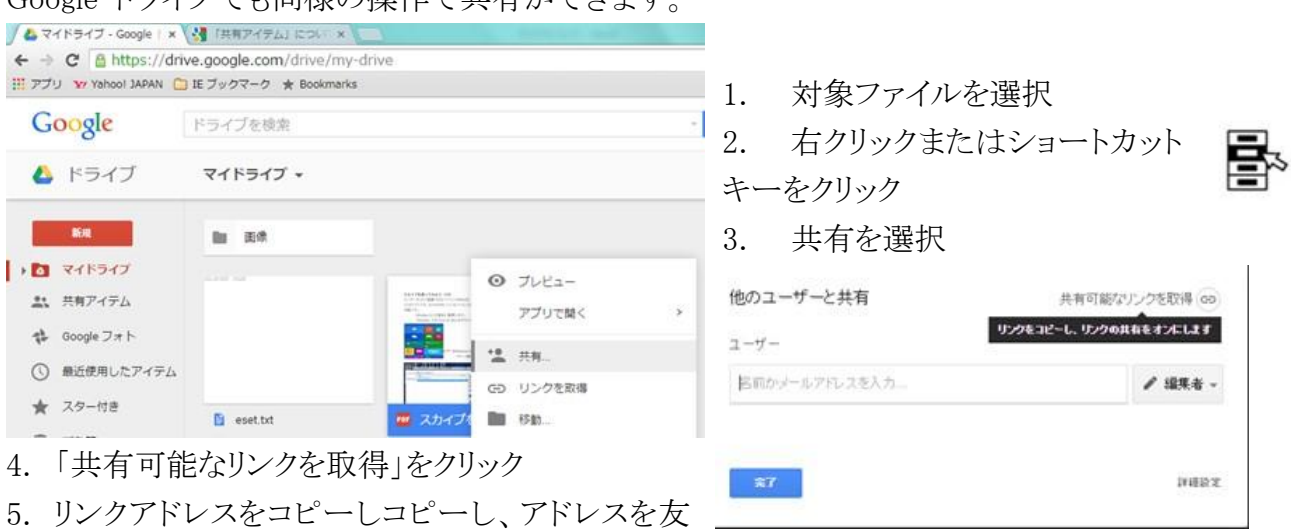

Google ドライブでも同様の操作で共有ができます。

注)メールで巨大なファイルを添付することは迷惑行為です。 理由として

人や仲間に案内することでファイルの共有が可能です。

- A) プロバイザーによっては、メールボックスの容量が小さく大きなファイルを送るとメールボックス がパンクして他のメールを受け取れなくなる恐れがあります。
- B) 受信時に分割された状態で受信される場合があります。
- C) 受信時に時間がかかり通信費用がかさむ恐れがあります。

#### スマホ写真の自動アップロード

- > スマホで撮影した写真をパソコンに取り込むにもクラウドを利用すれば手間が省けます。
- > クラウドへのアップロードも WiFi 利用時のみと限定すると通信費や通信量の節約効果も抜群
- > バックアップとしても利用できるのでスマホ側のデータ削除時にも安心
- 手順(OneDrive を例に説明 ※スマホ側の操作です。)
- 1. スマホに OneDrive をインストールします。
- 2. 設定を選びカメラアップロードを選択
- 3. 使用するアップロードを「WiFi 利用時のみ」に設定する
- 4. 「動画を含める」や「充電中のみアップロード」などのオプションを好 みによって選択する。

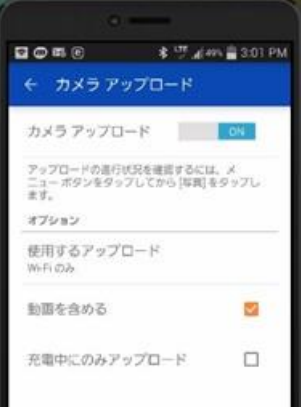

写真をクラウド利用で友人や仲間に共有設定で閲覧可能に

方法はファイルの共有(前頁)と同じです。

- 複数枚の写真を見せるにはフォルダーを作成して見せたい写真をそのフォルダーに入れる。
- ▶ フォルダーのリンクを作成する
- > 作成したリンクアドレスを友人や仲間にメールで伝える。
- > 友人や仲間は、リンクをクリックすれば IE で閲覧が可能
- > 写真をクリックすれば拡大表示が可能です。
- > 写真を複数チェックして一括ダウンロードも可能
- ▶ スライドショーの再生も行えるので思い出作りに一役

OneDrive 共有 ダウンロード 回転 削除 オリジナルの表示 スライド ショーの再生 埋め込み アルバムに追加 フォルダーの表示

閲覧だけでなく友人や仲間からの写真を共有する

- ▶ 共有するためには、受信者に編集許可を与える。
- ▶ マイクロソフトアカウントでのサインインを求める の設定が必要です。

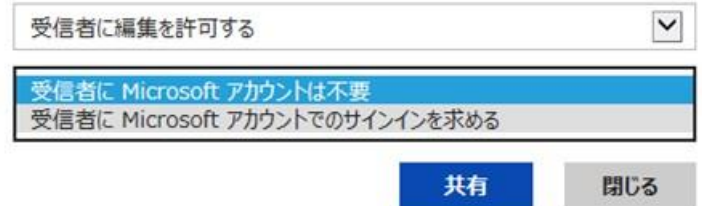

## 予定表をパソコンとスマホで連動

アンドロイドタイプのスマホなら Google アカウントを利用して、Google カレンダーでパソコンとスマ ホで予定表の連動が可能です。

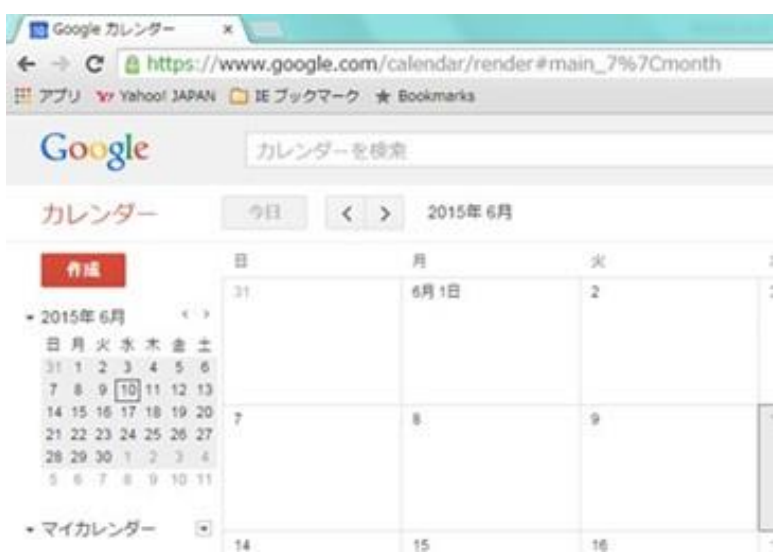

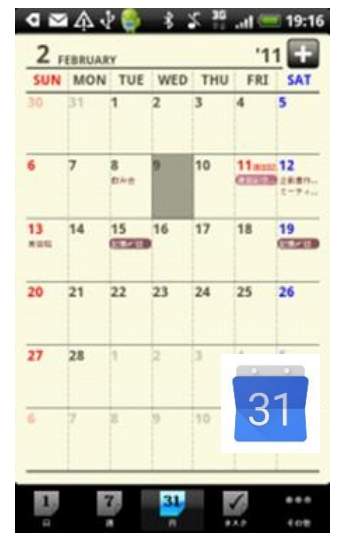

また、Microsoft のアカウントを利用するなら、Outlook を利用してパソコンとスマホで予定表の連動 が可能です。

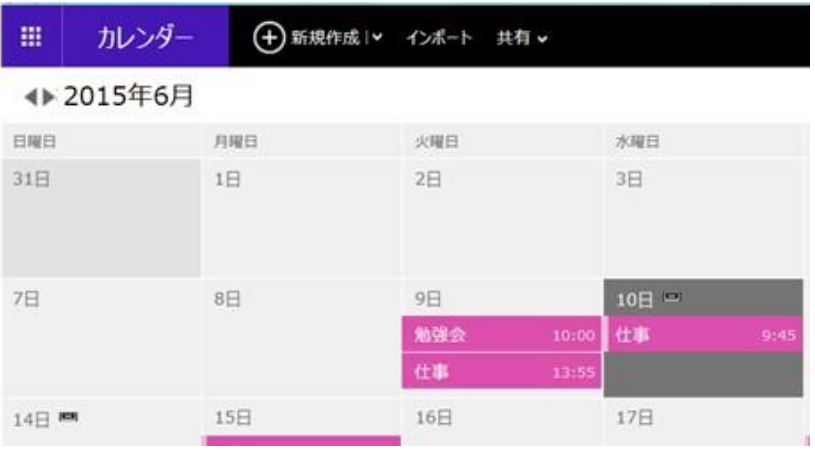

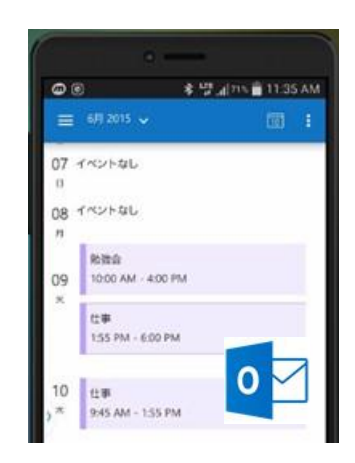

### OneNote を使う

Office2010 をインストールすると OneNote が自動的にインストールされています。 OneNote はメモ帳というより雑記帳という感じで、文字だけでなく写真・グラフや手書きメモが書け て使い方次第によっては便利なツールです。

また、OneNote2013 は無償ダウンロードもあるので Office を利用していない人でも利用可能です。 ※無償ダウンロード版と Office 版は機能に差があるようです。

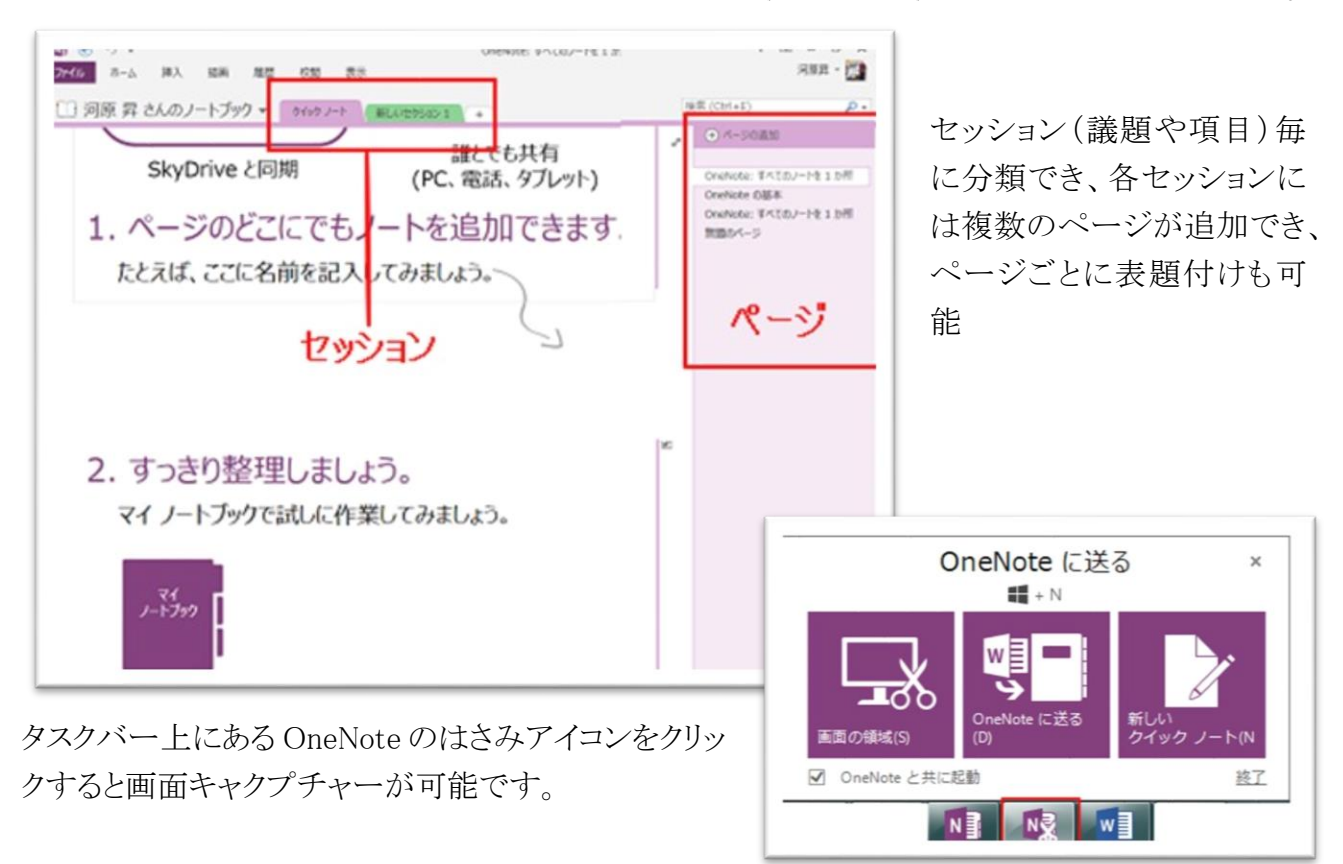

新しいセッションの新しいページに表題と地図およびコメントを入力した状態です。

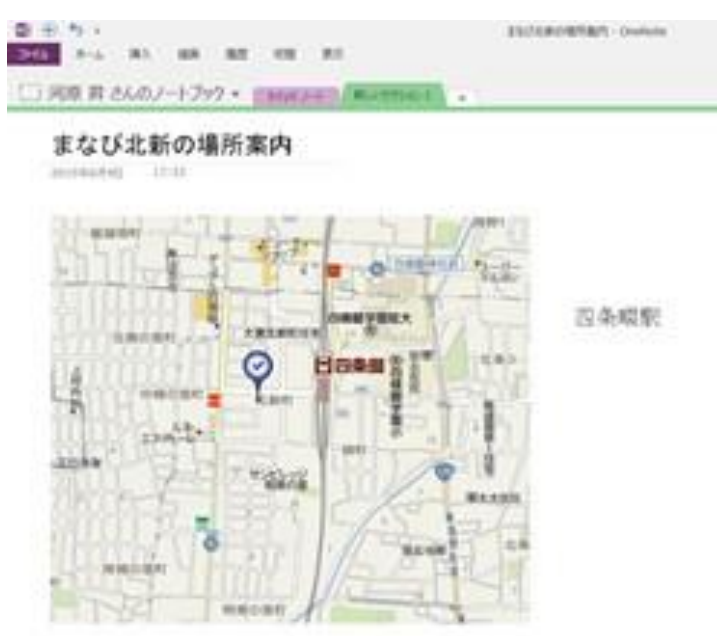

マイクロソフトの OneNote のサイトでは様々なテンプレートが用意されています。 用途や目的に合わせてご自分のイメージに近いものをダウンロードしてアレンジす

るのも一つの方法かも知れません。

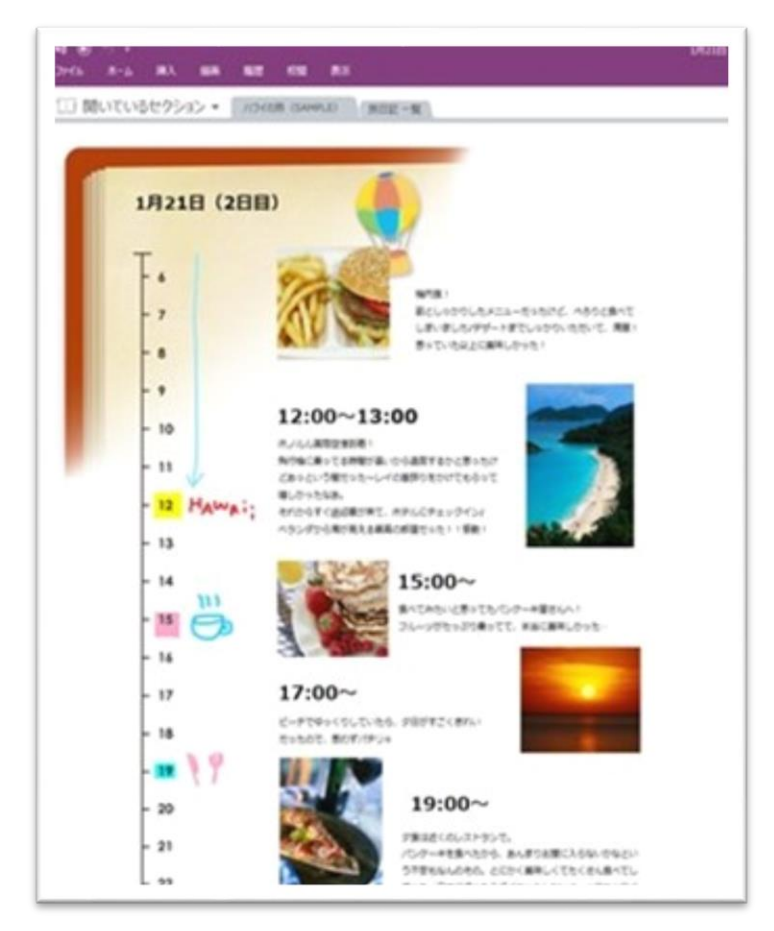

左図は、旅行日記のテンプレート

をダウンロードしたものです。

OneNote のテンプレートダウンロードサイト

<http://www.microsoft.com/ja-jp/office/pipc/onenote/>

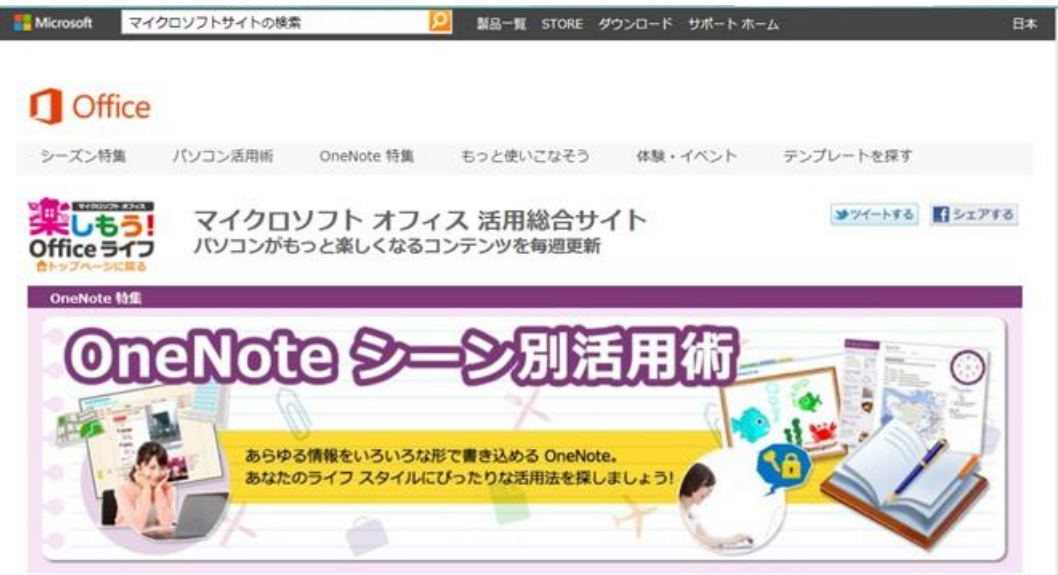